# **Utilizing SAS® for Cross-Report Verification in a Clinical Trials Setting**

Daniel Szydlo, SCHARP/Fred Hutch, Seattle, WA Iraj Mohebalian, SCHARP/Fred Hutch, Seattle, WA Marla Husnik, SCHARP/Fred Hutch, Seattle, WA

# **Outline**

Motivation General framework Details of the SAS® code Limitations Conclusions

Motivation to develop a crossreport verification system

## Motivation

- We were working on a large phase III clinical trial for HIV prevention with requirement for bi-annual Data Safety and Monitoring Reports (DSMB).
- Faced with verifying hundreds of pages of tables, listings and figures (TLFs) under tight timelines.
- Manual review of TLFs is very time-consuming and error-prone.
- \* Reports were growing in size over time and frequency of reporting was enough to warrant investing in the development of an automated system.

# General framework for the crossreport verification system

# General Framework

- We developed procedures utilizing SAS® to automate a verification checks, improving the accuracy and efficiency of the TLFS for DSMB reports
	- \* Results data sets used to generate TLFs
	- Excel driver file created and contained verification checks to be performed
	- Verification checks developed and performed on the results datasets
	- HTML-formatted file developed to show what errors occurred and where they occurred

# General Framework

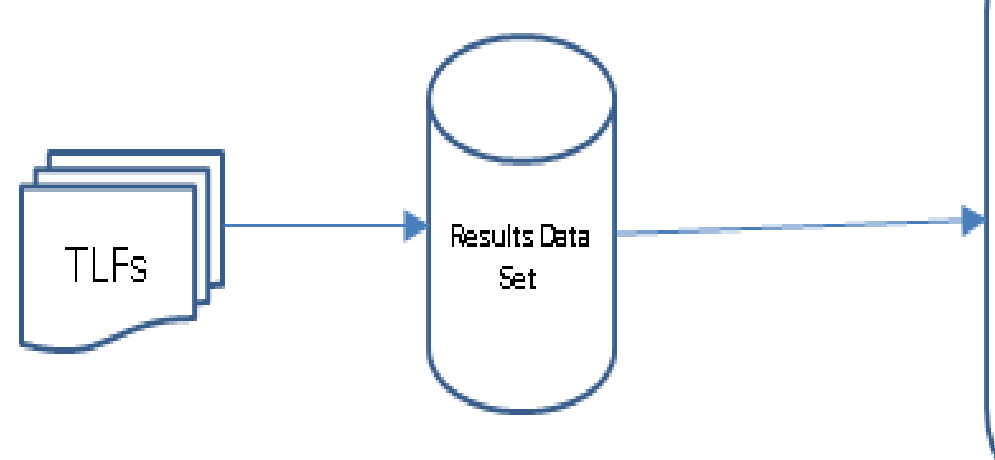

#### **SAS verification driver program**

Step 1. Read theverification driver Excel file. Step 2: Run the verification checks against the Results Data Set. Step 3: Create an HTML report file with the result of the verification checks.

# Results Data Set

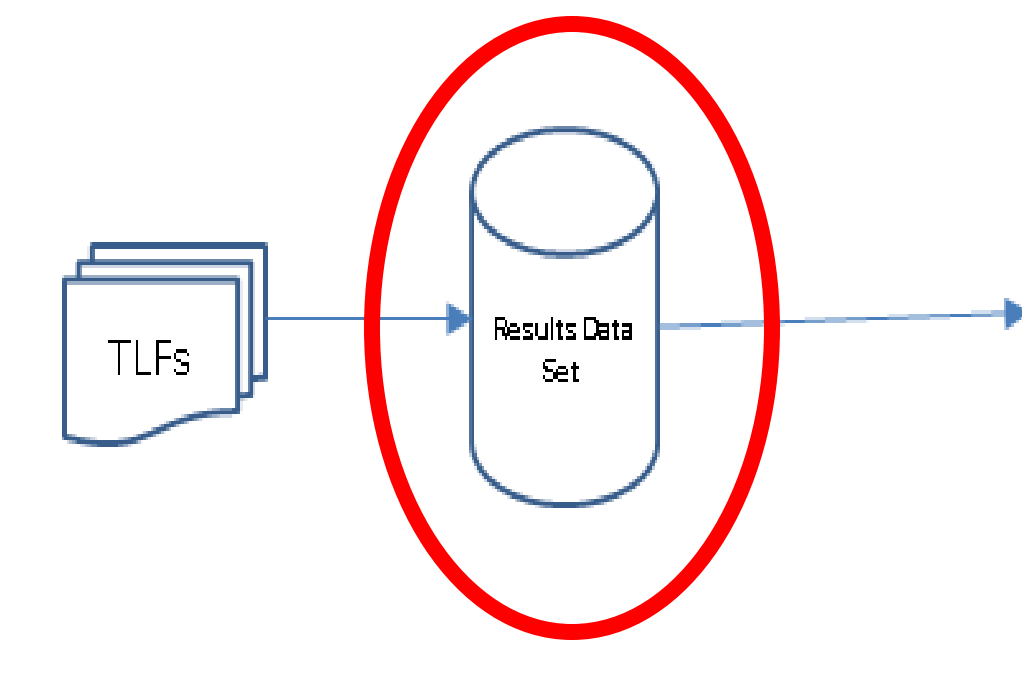

#### **SAS verification driver program**

Step 1. Read theverification driver Excel file. Step 2: Run the verification checks against the Results Data Set. Step 3: Create an HTML report file with the result of the verification checks.

#### Features of the Results Data Set

- Standard data sets are created for each TLF through the use of SAS® macros
- Data sets are concatenated to form one large results data set
- Standardized format and contains enough information to make every element of the TLFs uniquely identifiable
- Basis for the verification checks

#### Variables in the Results Data Set

- prgmid (program ID): Directory location and file name of SAS® program
- \* dataset created from: Unique identifier representing name of the standardized data set based on the TLF
- \* number of titles, number of footnotes: Number of titles & footnotes from a TLF
- title1-title10, footnote1-footnote10: Values of title1-title10 and footnote1-footnote10 from a TLF
- rowvar (row variable description): Row heading in a table
- colvar (column variable description): Column heading in a table
- repvar (report variable): Value of a cell in a table (or data element in a figure)

#### Example of the Results Data Set

#### **A Phase III Clinical Trial DSMB Open Report - January 1, 9999** Visit Cutoff Date: April 1, 2015 **Table 2. Demographics of Enrolled Participants by Site**

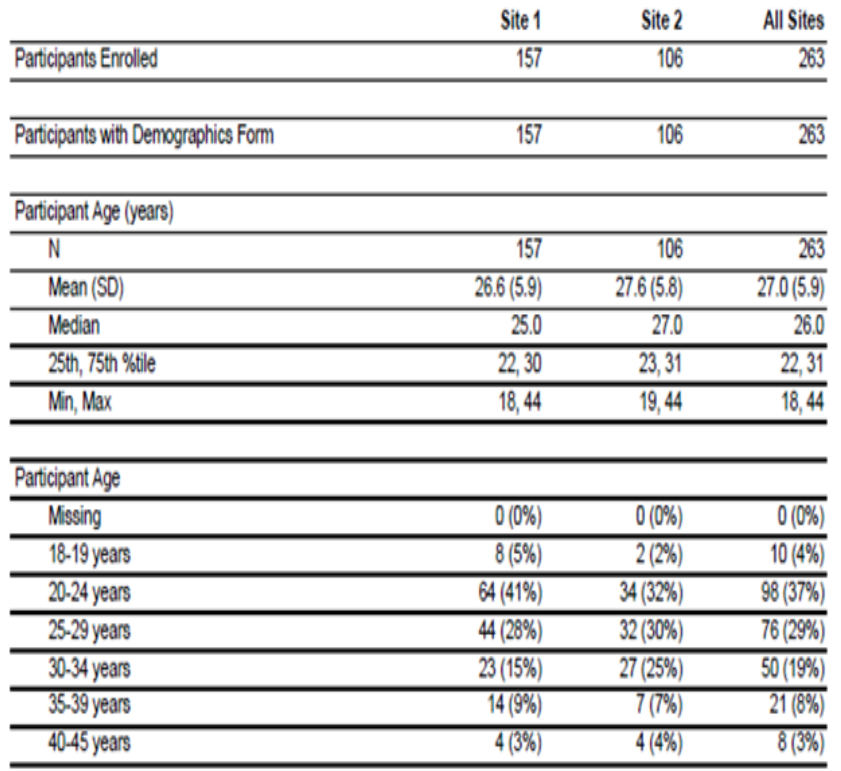

 prgmid = /open/t\_dem\_site\_blind.sas

- \* dataset created from = demout site
- $*$  number of titles = 4
- $*$  title1-title4 =
	- $*$  title1 = A Phase III Clinical Trial
	- $*$  title2 = DSMB Open Report January 1, 9999
	- $*$  title3 = Visit Cutoff Date: April 1, 2015
	- $*$  title4 = Table 2. Demographics of Enrolled Participants by Site

#### Example of the Results Data Set

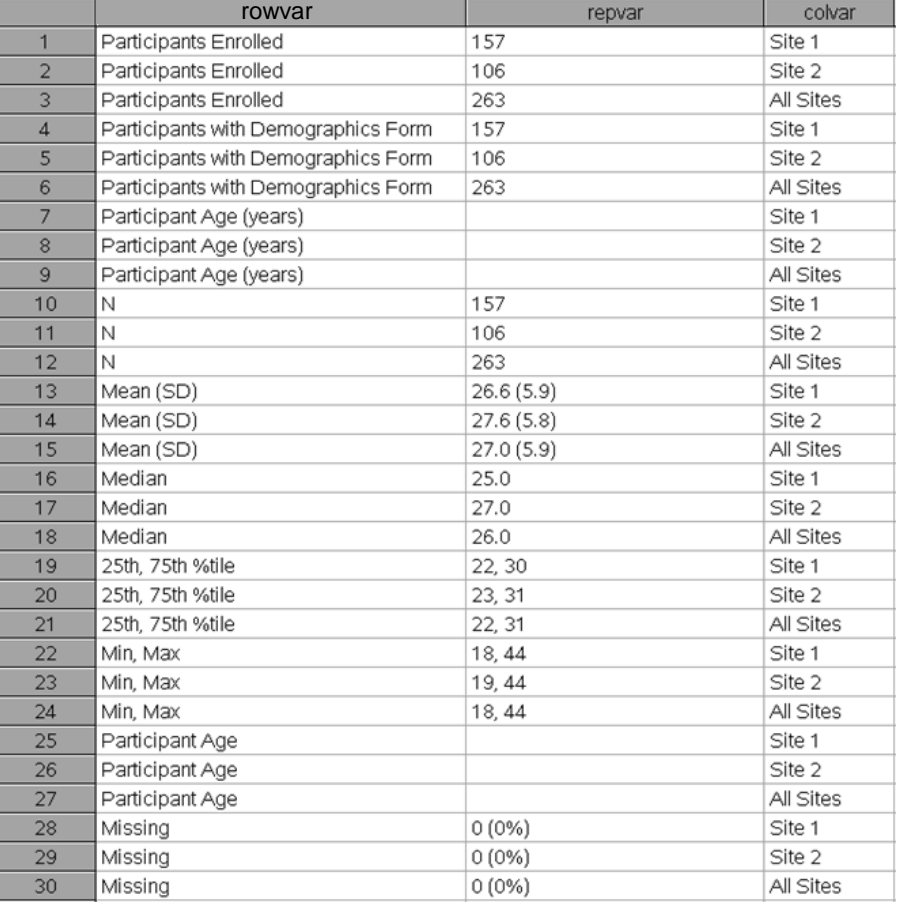

First row of the Results Data Set:

- $*$  rowvar = Participants Enrolled
- $*$  colvar = Site 1
- $*$  repvar = 157
	- Corresponds to the Participants Enrolled row and Site 1 column in the table

#### Structure of the Results Data Set

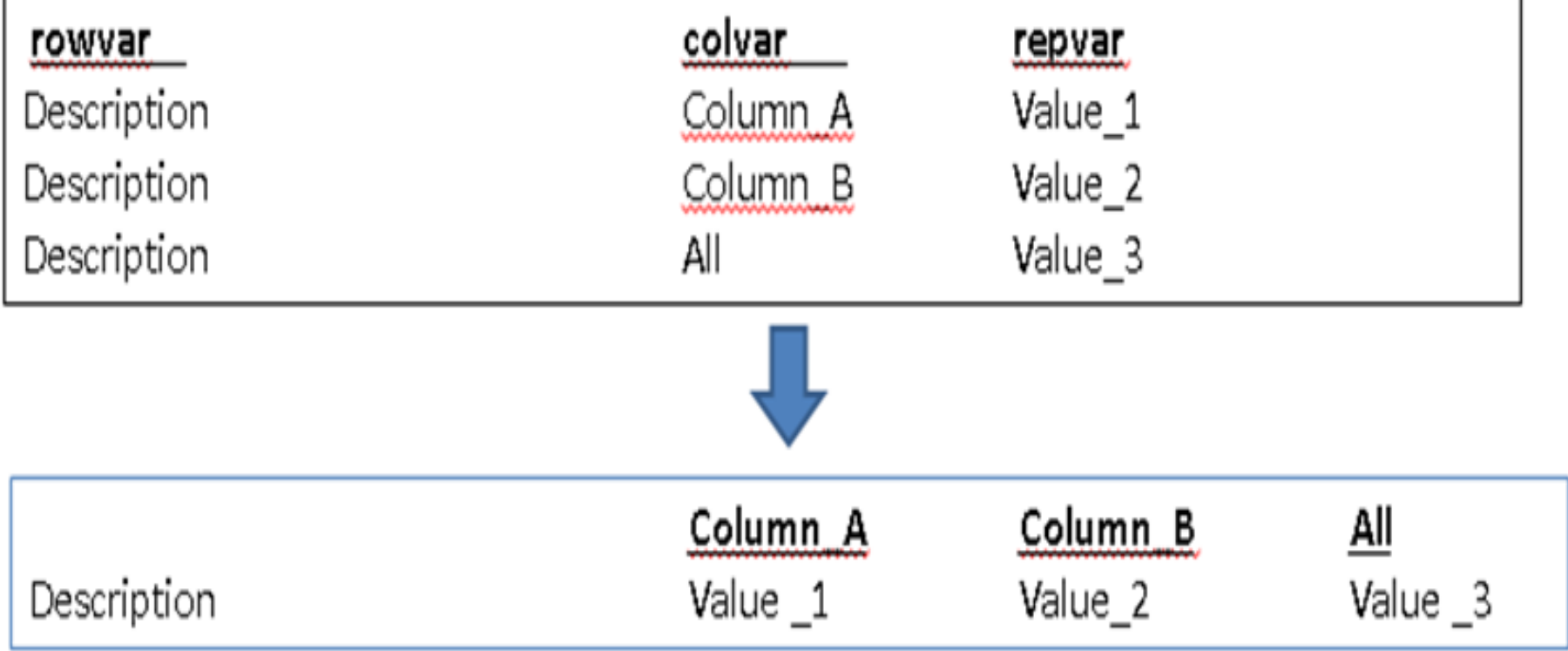

#### Structure of the Results Data Set

 First box corresponds to the format the data takes in the Results Data Set

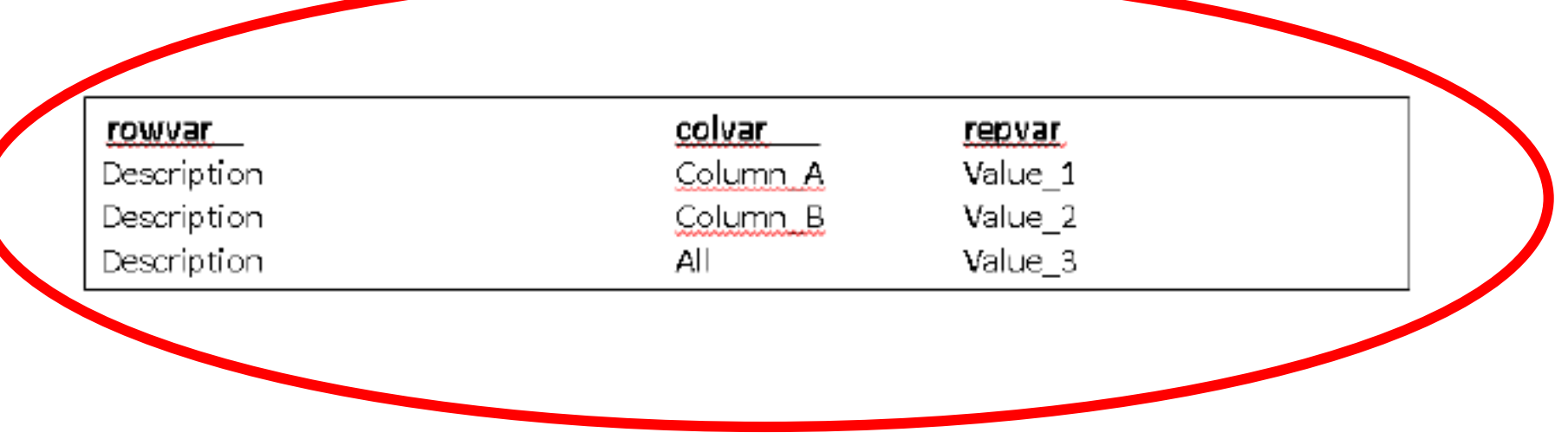

#### Structure of the Results Data Set

 Second box corresponds to the output as it appears in the table used for the report

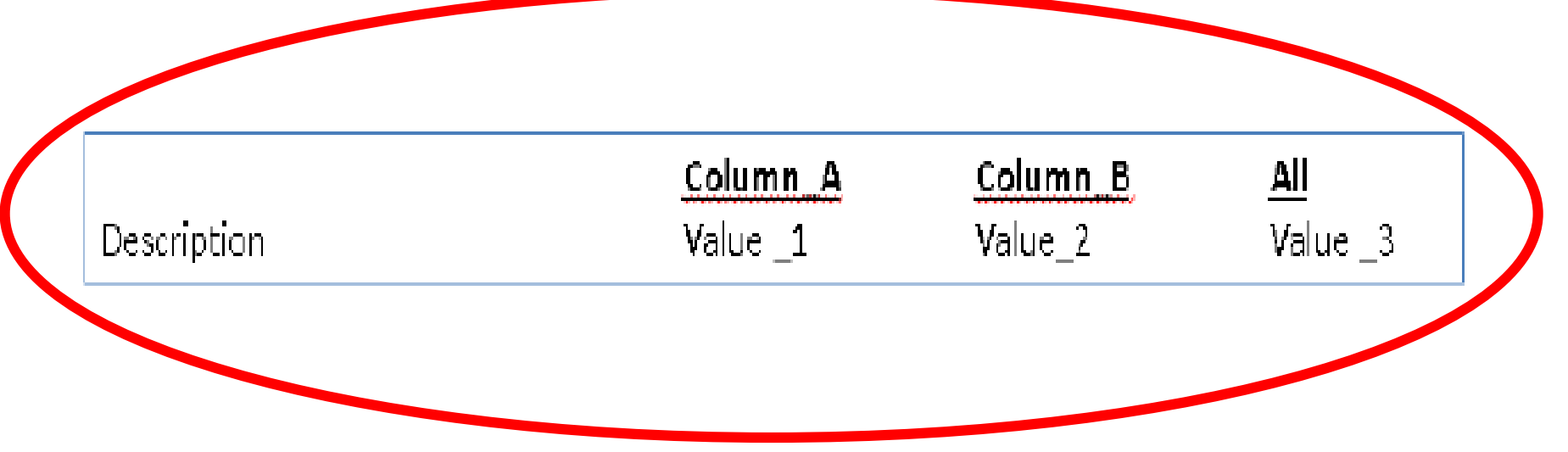

# Details of the SAS® Code

## Step 1. Create the Excel Verification Driver File

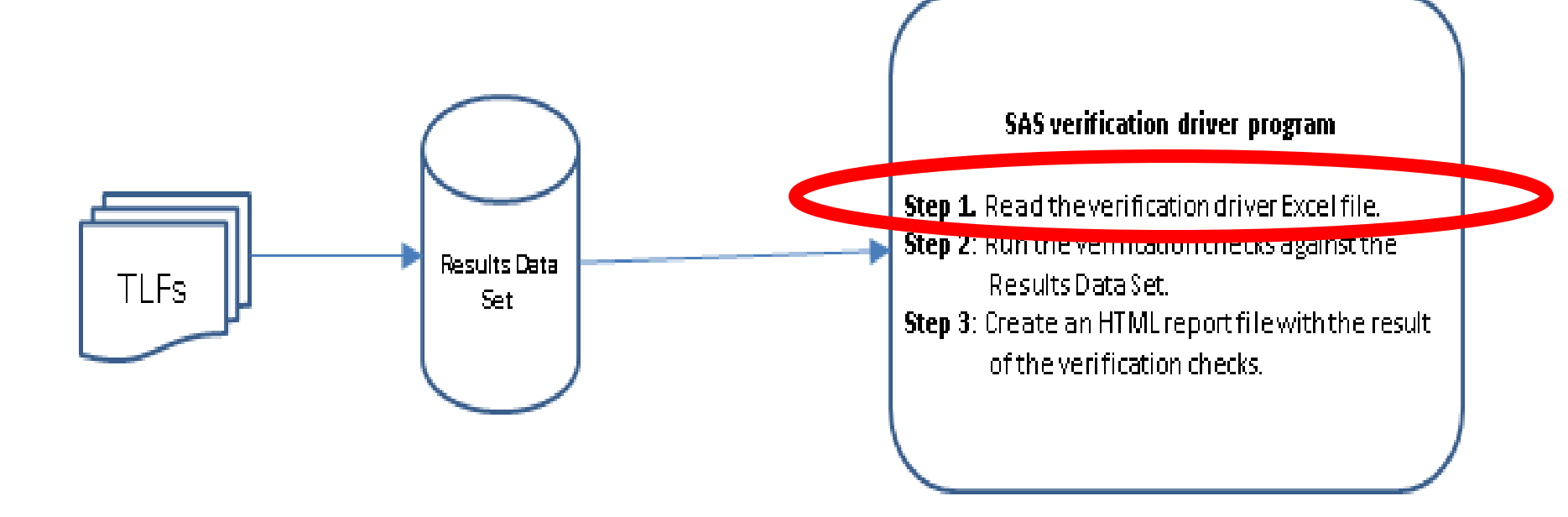

### Features of the Excel Verification Driver File (verification checks.xlsx)

#### Manually created to define the verification checks to be made for each report

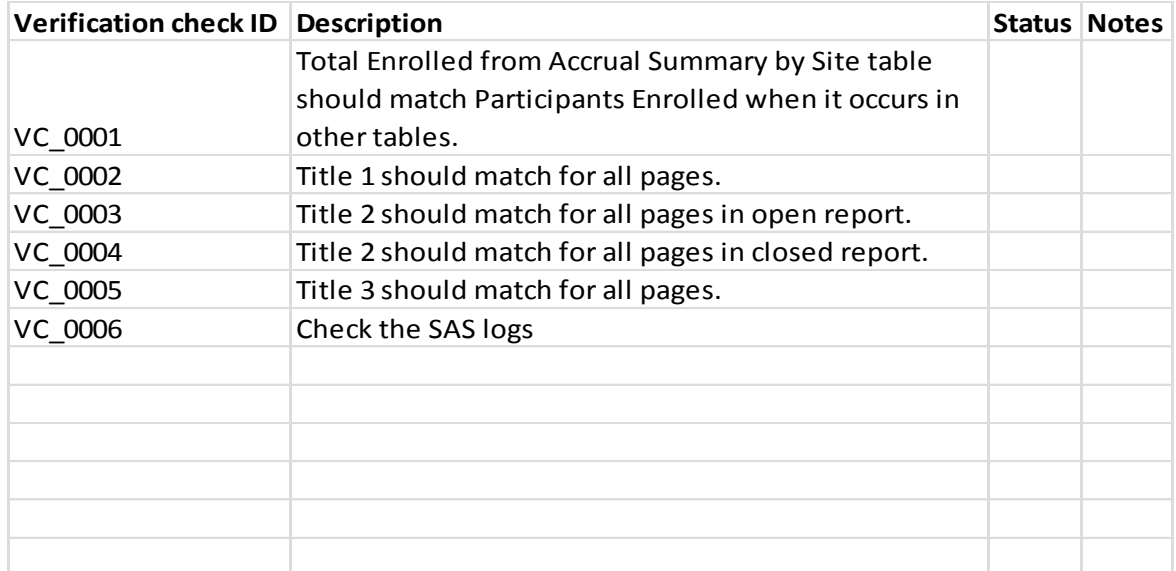

### Features of the Excel Verification Driver File (verification checks.xlsx)

#### Manually created to define the verification checks to be made for each report

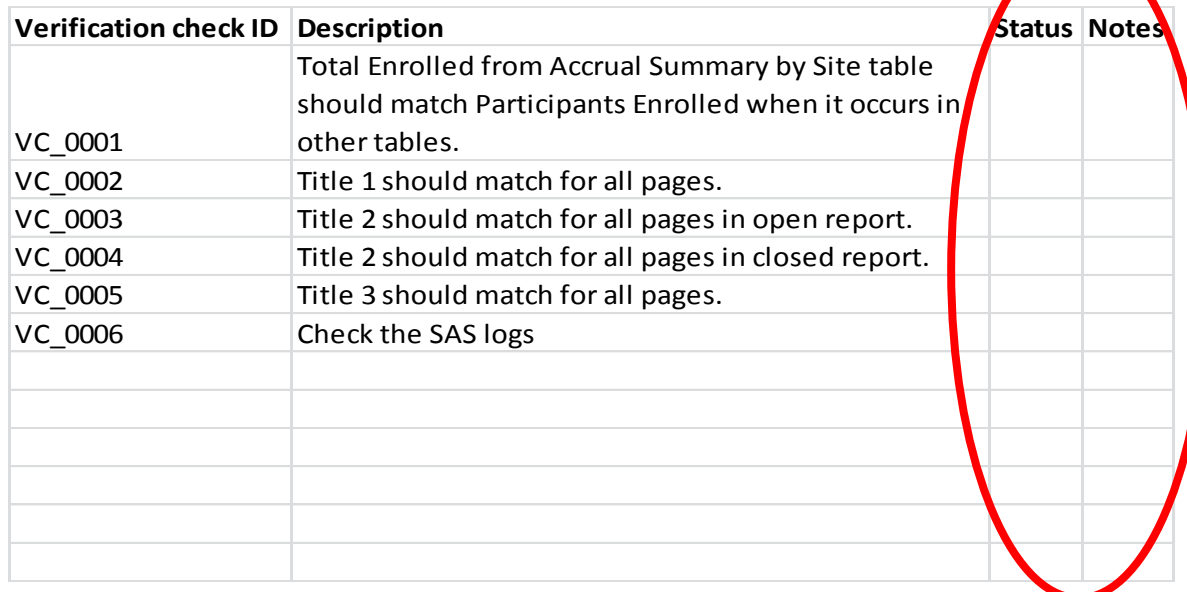

Create a SAS® dataset from the Excel Verification Driver File

PROC IMPORT out=checks datafile="Verification\_checks.xlsx" dbms=excelcs replace; run;

Create "temp" dataset that adds macro variables to Status & Notes

DATA temp;

attrib Status length=\$20 format=\$20.

Notes length=\$256 format=\$256;

set checks(where=(^missing(Verification check id)));

Status = strip(Status)||'&'||strip(Verification check id)||' status'; Notes = strip(Notes)||'&'||strip(Verification check id)||' notes'; run;

### Example of "temp" dataset with added macro variables to Status & Notes

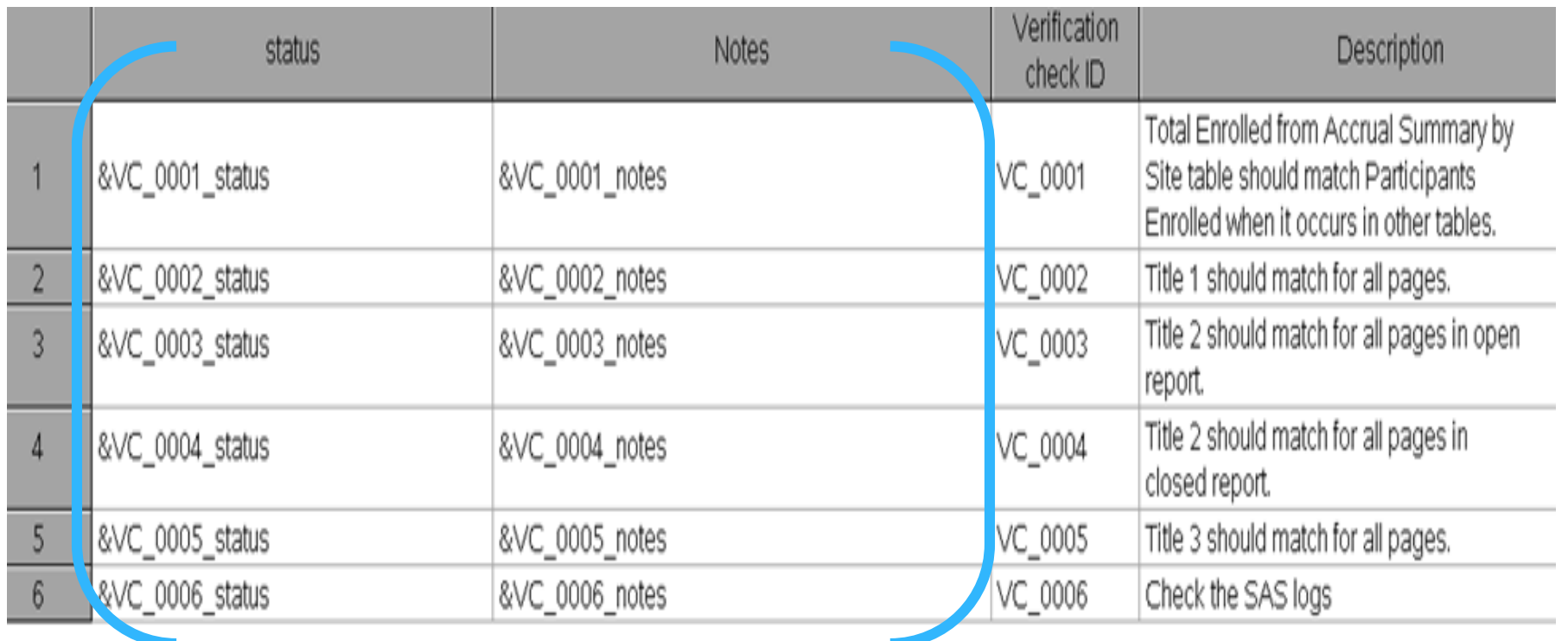

#### Create HTML Template File using Proc Report and ODS HTML

ODS HTML file= "Verification template.htm";

PROC REPORT data=temp headline headskip nowd ls=256 center style(report)=table[frame=below rules=rows]; column Obs Verification check ID Description Status Notes;

```
define Obs / 'Obs' center;
  define Verification check ID /
          'Verification Check ID' center order style(column)=[cellwidth=2in just=center];
  define Description / 
          'Description' flow width=50 style(column)=[cellwidth=5in just=left] ;
  define Status / 'Status' flow style(column)=[cellwidth=1in just=center];
  define Notes / 'Notes' style(column)=[cellwidth=4in just=left] flow;
  compute obs;
  cntl+1;
  obs = cntl;
  endcomp;
run;
ODS HTML close;
```
#### Example of the HTML Template File

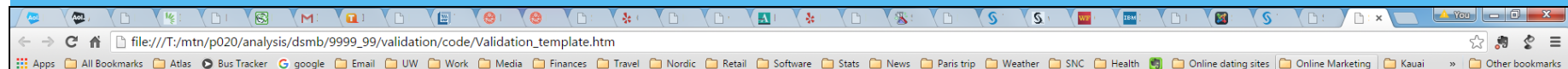

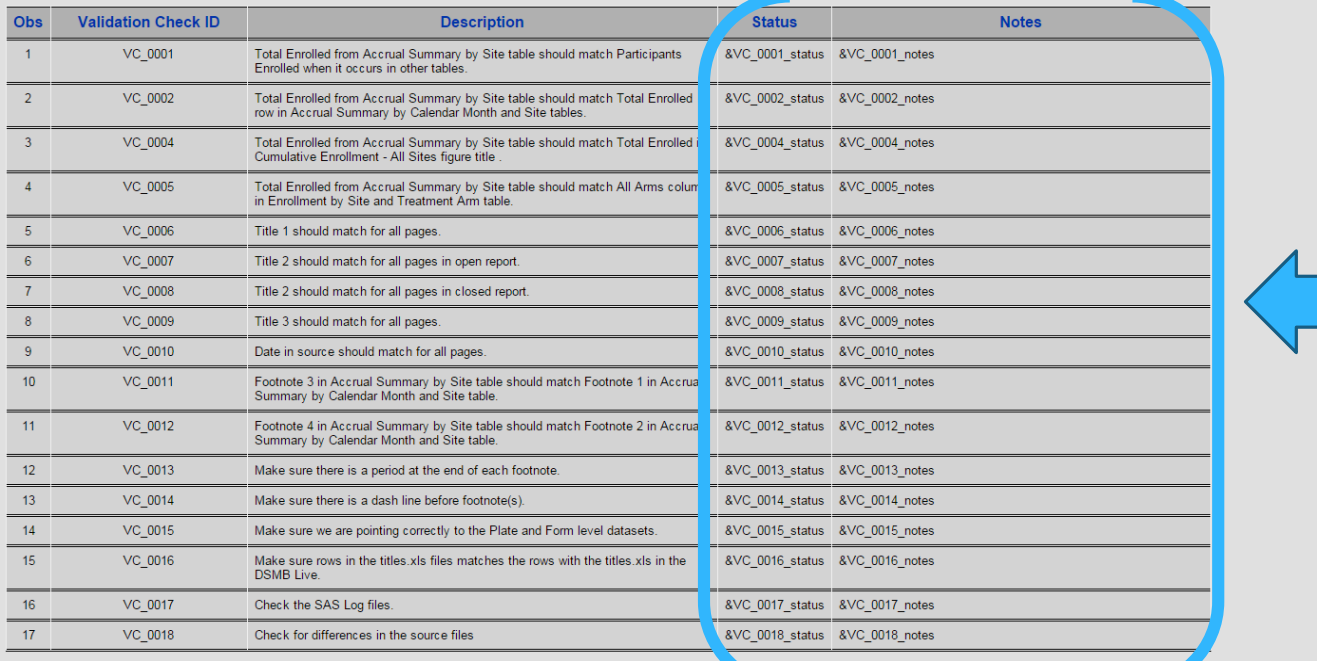

W

公

## Step 2. Run the Verification Checks against the Results Data Set

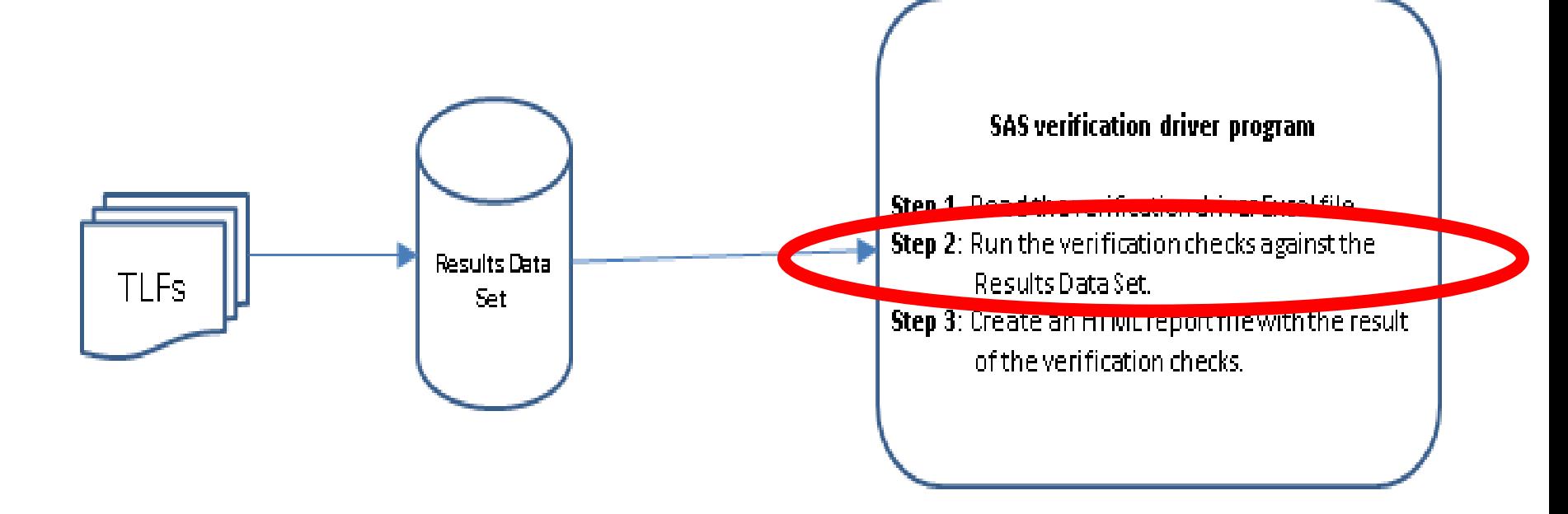

Create separate SAS® programs for each of the Verification Checks

- The Verification Checks are detailed in the Excel Verification Driver File.
- Each program has a specific verification aim, such as confirming that the enrollment totals match across all TLFs.
	- Accomplished by comparing all occurrences of the relevant data element within the Results Data Set and determining whether the values of those cells satisfy the conditions of the check.
	- During this process the values for the macro variables &VC\_<IDnumber>\_status and &VC\_<IDnumber>\_notes are created and stored.

Example of a Verification Check of the enrollment numbers

- Total enrollment generally appears in tables in a row with the heading of "Participants Enrolled", and occurs in a column corresponding to All Sites.
- Using the Results Data Set, called work.save\_all, subset on the relevant observations for this check where the rowvar value equals "Participants Enrolled" and the colvar value equals 'All Sites' = 999.

```
DATA VC 0001;
set work.save_all;
     if upcase(strip(ROWVAR)) =: 'PARTICIPANTS ENROLLED' 
     and colvar = 999;
run ;
```
Example of a Verification Check of the enrollment number

 Create a new variable called num\_repvar as a numeric version of repvar, a character variable in the Results Data Set

data all ; length num repvar 8; set VC 0001 end=eof; num repvar = input(strip(repvar),10.) ; keep prgmid varchr colvar num repvar repvar ; run ;

### Example of a Verification Check of the enrollment numbers

#### Create a PDF file that summarizes the enrollment numbers found in the Results Data Set

ODS pdf file = "VC\_0001.pdf" bookmarklist=hide notoc; title "VC\_0001: Total Enrolled from Accrual Summary by Site table should match Participants Enrolled when it occurs in other tables";

#### PROC REPORT data=all nowd ls=256;

column prgmid varchr colvar num\_repvar;

define prgmid / 'Source File' display style(column)=[cellwidth=6in just=left]; define varchr / 'Description' display style(column)=[cellwidth=1.5in just=right]; define colvar / 'Column' display style(column)=[cellwidth=1in just=right]; define num\_repvar / 'Result' display style(column)=[cellwidth=1in just=right];

run; ODS pdf close;

### Example of the PDF file created from the Verification Check

VC 0001: Total Enrolled from Accrual Summary by Site table should match Participants Enrolled when it occurs in other tables

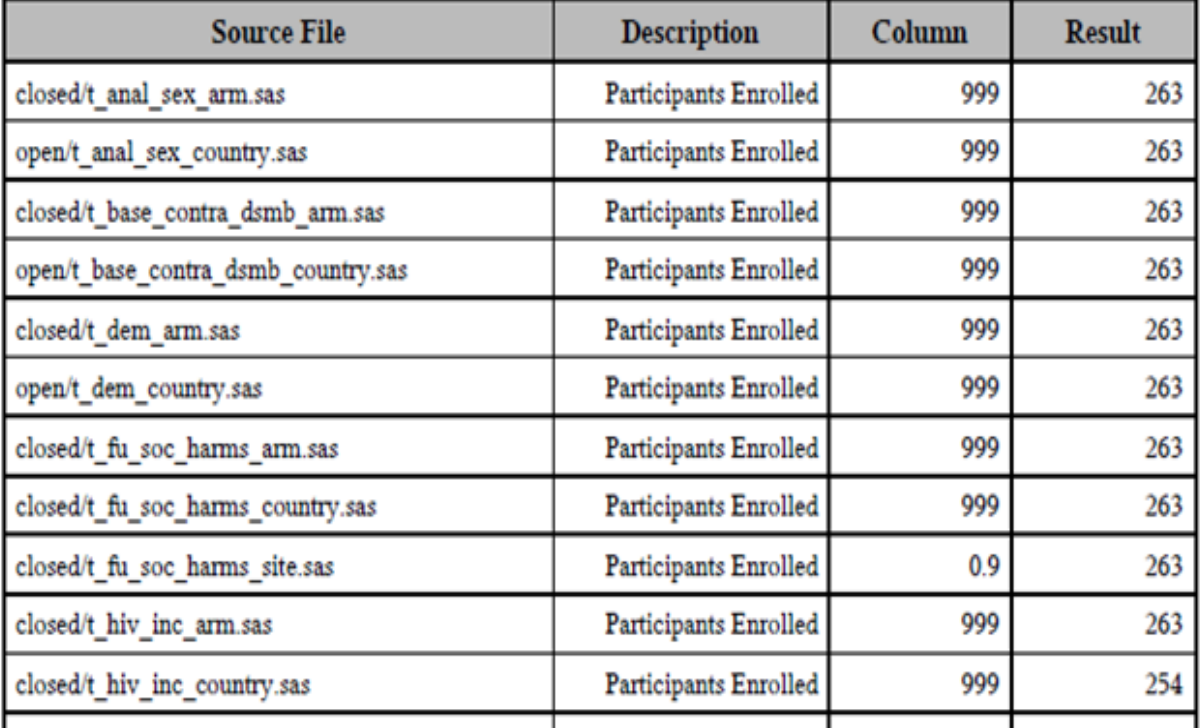

Example of a Verification Check of the enrollment numbers

- The check compares the minimum and maximum values of the num repvar variables using Proc SQL
- \* If the minimum and maximum are equal then all values must be identical so it will pass, otherwise it fails

PROC SQL noprint; select min(num\_repvar)- max(num\_repvar) into :diff from VC\_0001; quit;

Example of a Verification Check of the enrollment numbers

\* If the minimum and maximum are equal then an %IF statement gives the &VC\_0001\_status macro variable the value of "Passed", otherwise it gives the value of "Failed".

 Assign an HTML link containing a path to the PDF summary file %MACRO check;

%global VC\_0001\_status VC\_0001\_notes;

% let VC  $0001$  notes = &notes;

%if &diff = 0 %then %let VC\_0001\_status=<A HREF="VC\_0001.pdf">Passed</A>; %else %let VC\_0001\_status=<A HREF="VC\_0001.pdf">Failed</A>; %MEND check; %check;

### Keep in mind the results as seen in the PDF file

VC 0001: Total Enrolled from Accrual Summary by Site table should match Participants Enrolled when it occurs in other tables

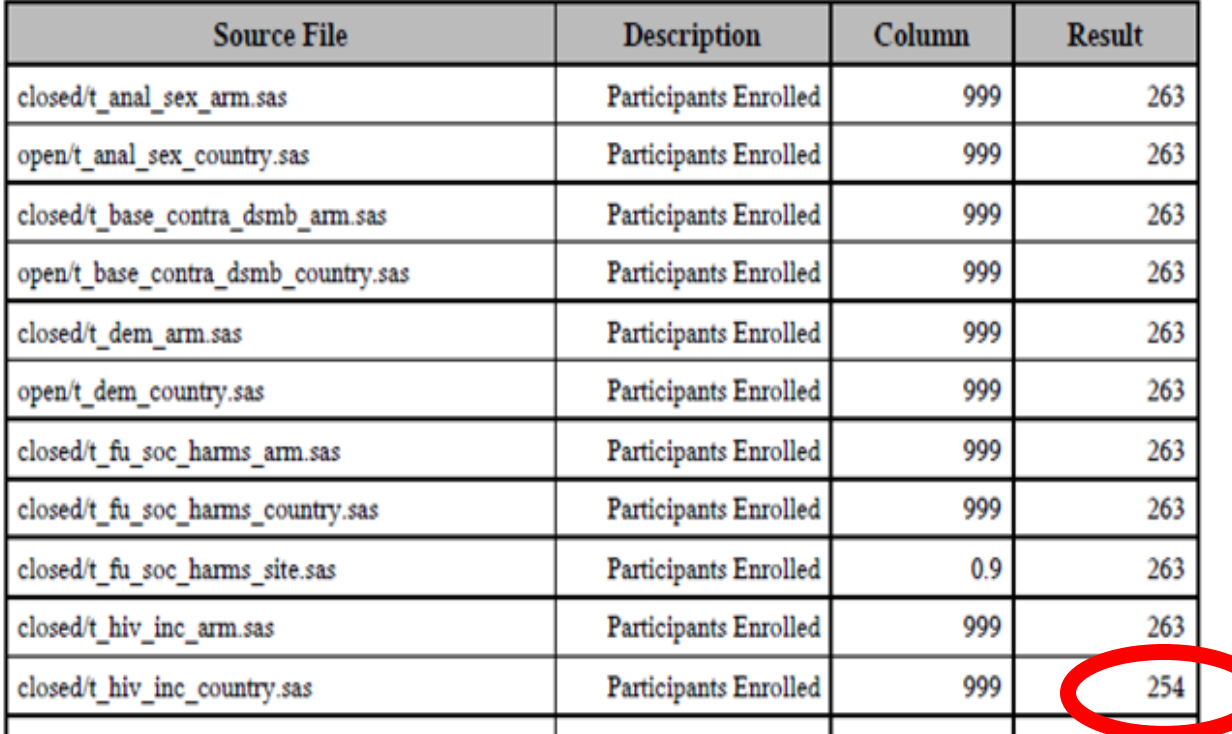

#### Step 3. Create an HTML Report File with the result of the verification checks

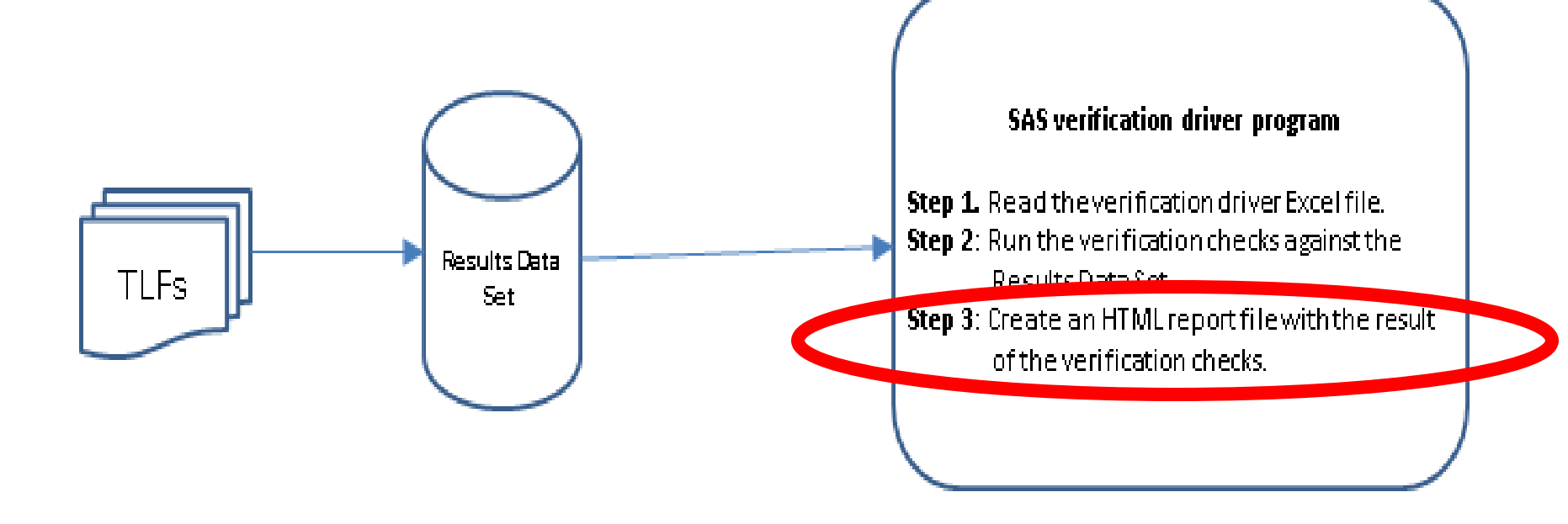

- Once all of the verification checks specified in the Excel Verification Driver File have run, we update our HTML Template File and make the Validation Dashboard.
- We update it with the macro variables &VC <IDnumber> status and &VC <IDnumber> notes stored for each check as a global macro variables

%MACRO read\_htm (webin,webout); filename web in "&webin"; filename web out "&webout"; DATA null ; length line \$ 256; infile web in length=lvg; file web out; input @1 line \$varying200. lvg; line=tranwrd(line,'&','&'); line = trim(resolve(line)); put line; run; filename web in; filename web out;

%MEND read\_htm;

%read htm (webin= Validation template.htm, webout=Validation dashboard.htm );

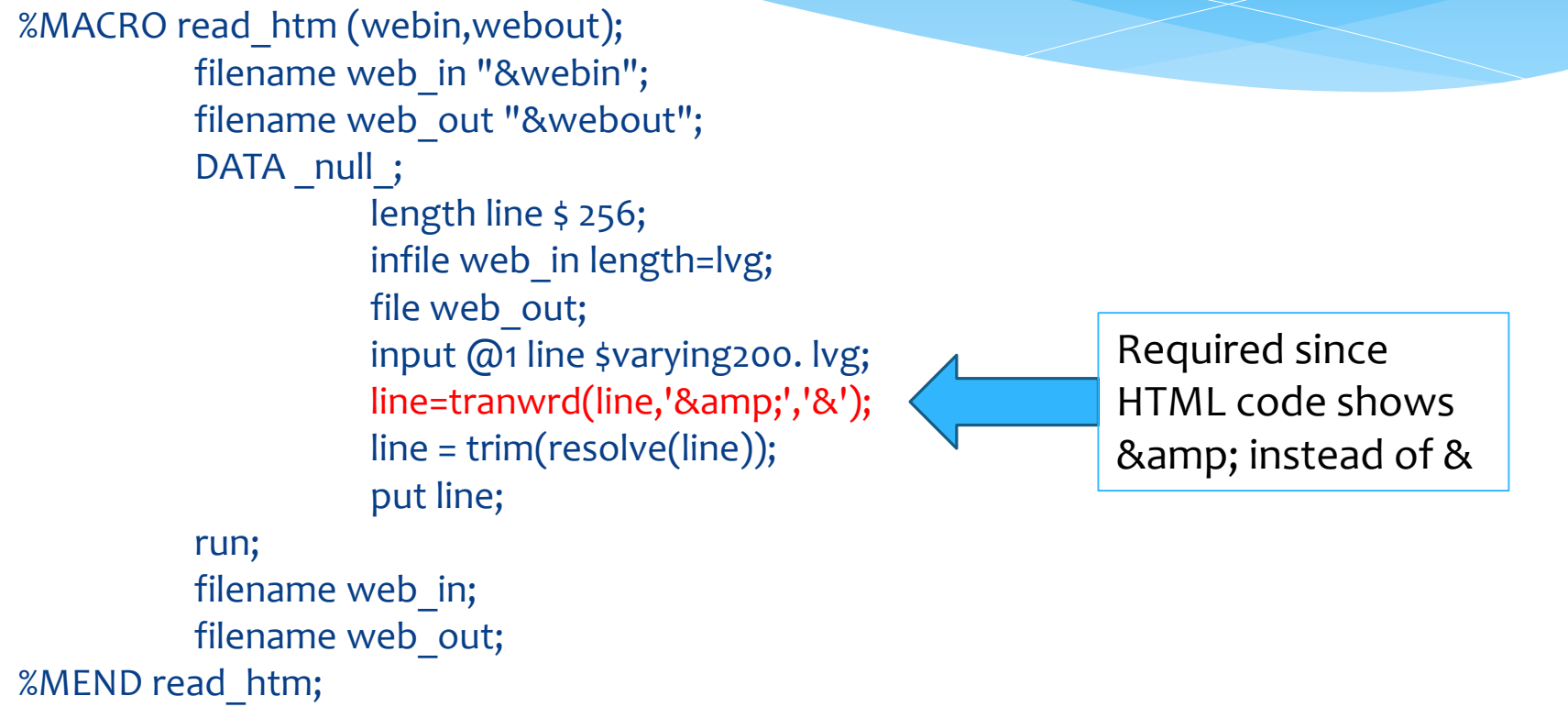

%read htm (webin= Validation template.htm, webout=Validation dashboard.htm );

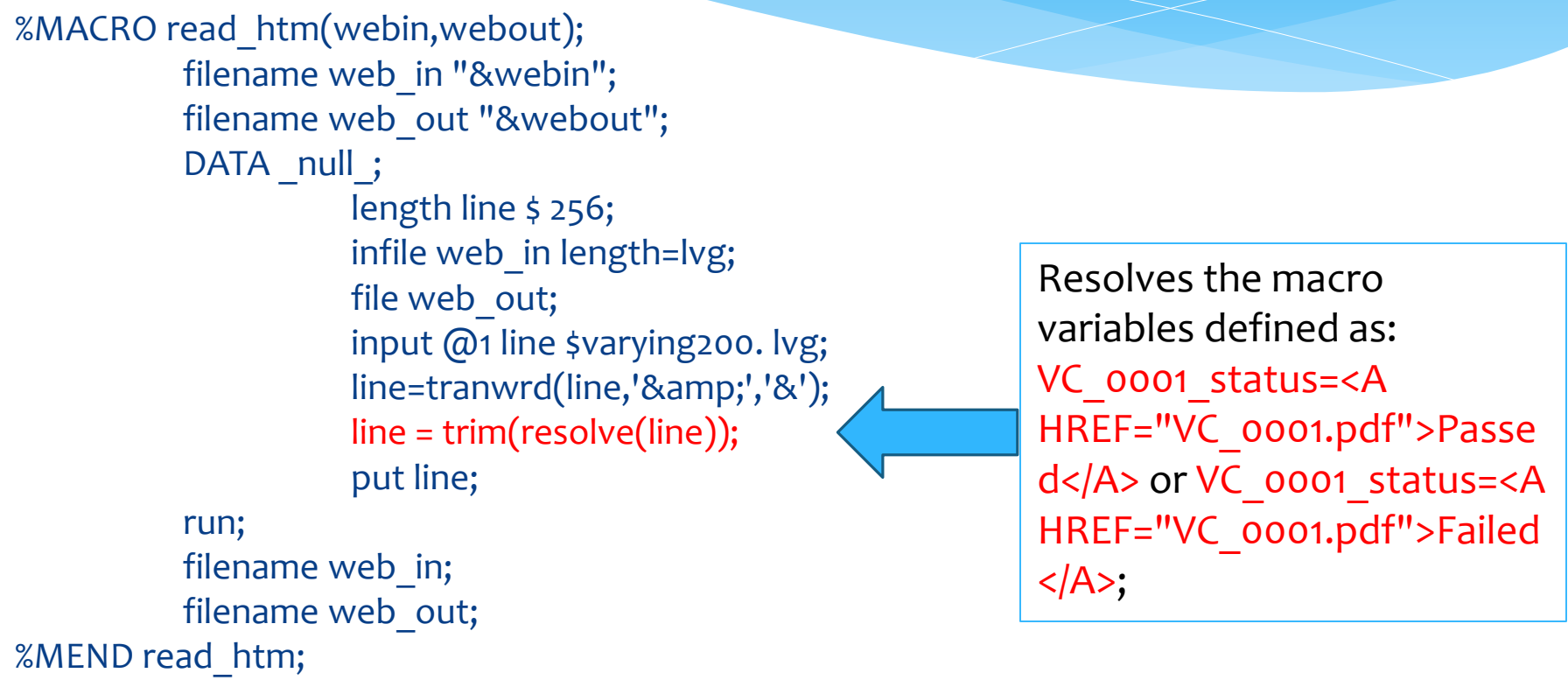

%read htm (webin= Validation template.htm, webout=Validation dashboard.htm );

#### Example of the Validation Dashboard

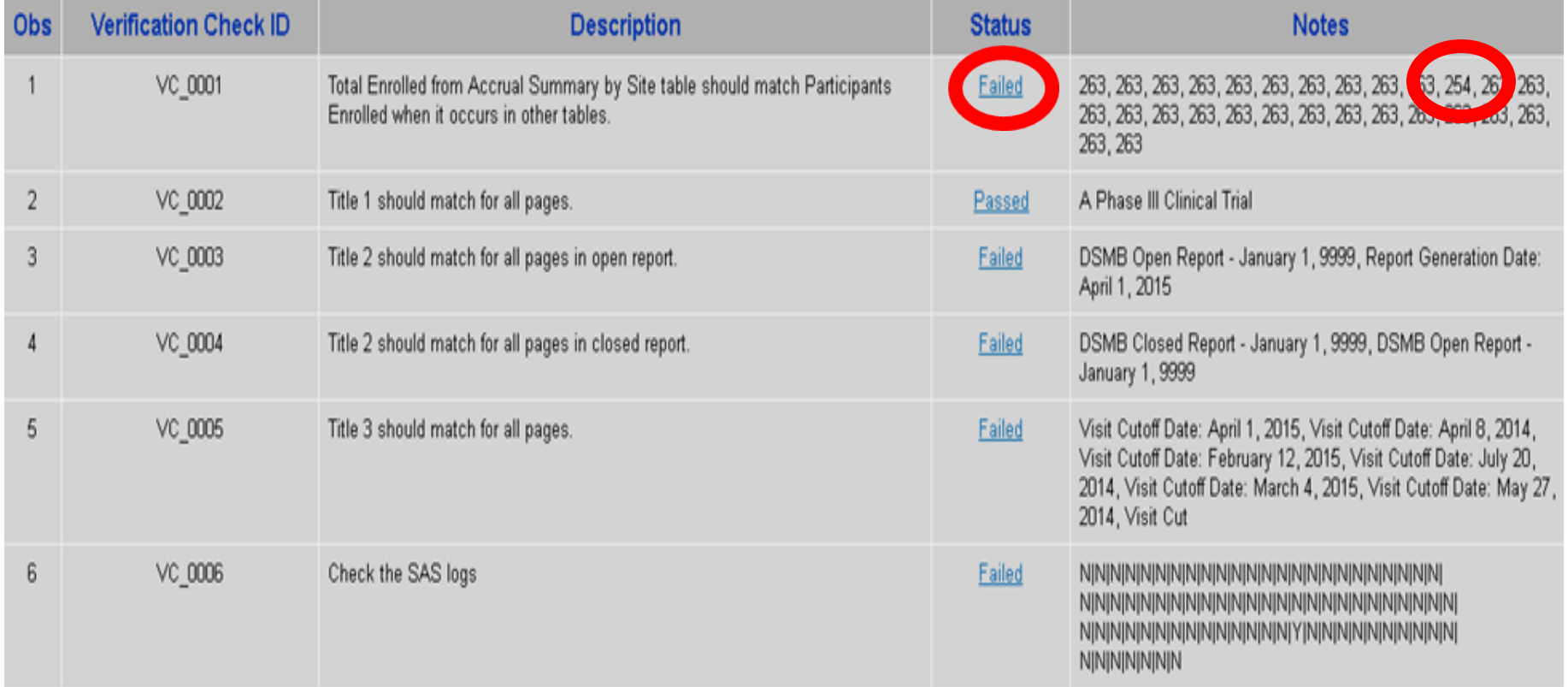

# Limitations

- Verification checks are made on the SAS® data sets used to create the TLFs, rather than on the text contained in the PDF output of the TLFs themselves.
- \* If one of the TLFs in the report is created by a SAS<sup>®</sup> program that is not included in the checks for that report, or if the data set that creates that TLF is not part of the Results Data Set, then it is possible for discrepancies from that TLF to go unnoticed.
- Issues can also arise that we did not anticipate when writing the logic of the verification checks, and which subsequently are not caught by the automated process. Therefore, even when the checks identify failures, manual effort is still required to identify the source of those failures and to make the necessary corrections.

# Conclusions

- Proved to be extremely helpful in completing the review process necessary to produce large and complex DSMB reports with high accuracy and integrity.
- By focusing on automating verification checks that were simple as well as those that would have been time consuming to do manually, we were able to focus our attention on the more complicated aspects of preparing the reports.
- Finally, we have incorporated the SAS® automated cross-report verification system into our daily crons and it has also proven to be useful in identify programming bugs and other problems early on in our daily reporting process.

# Thank you!

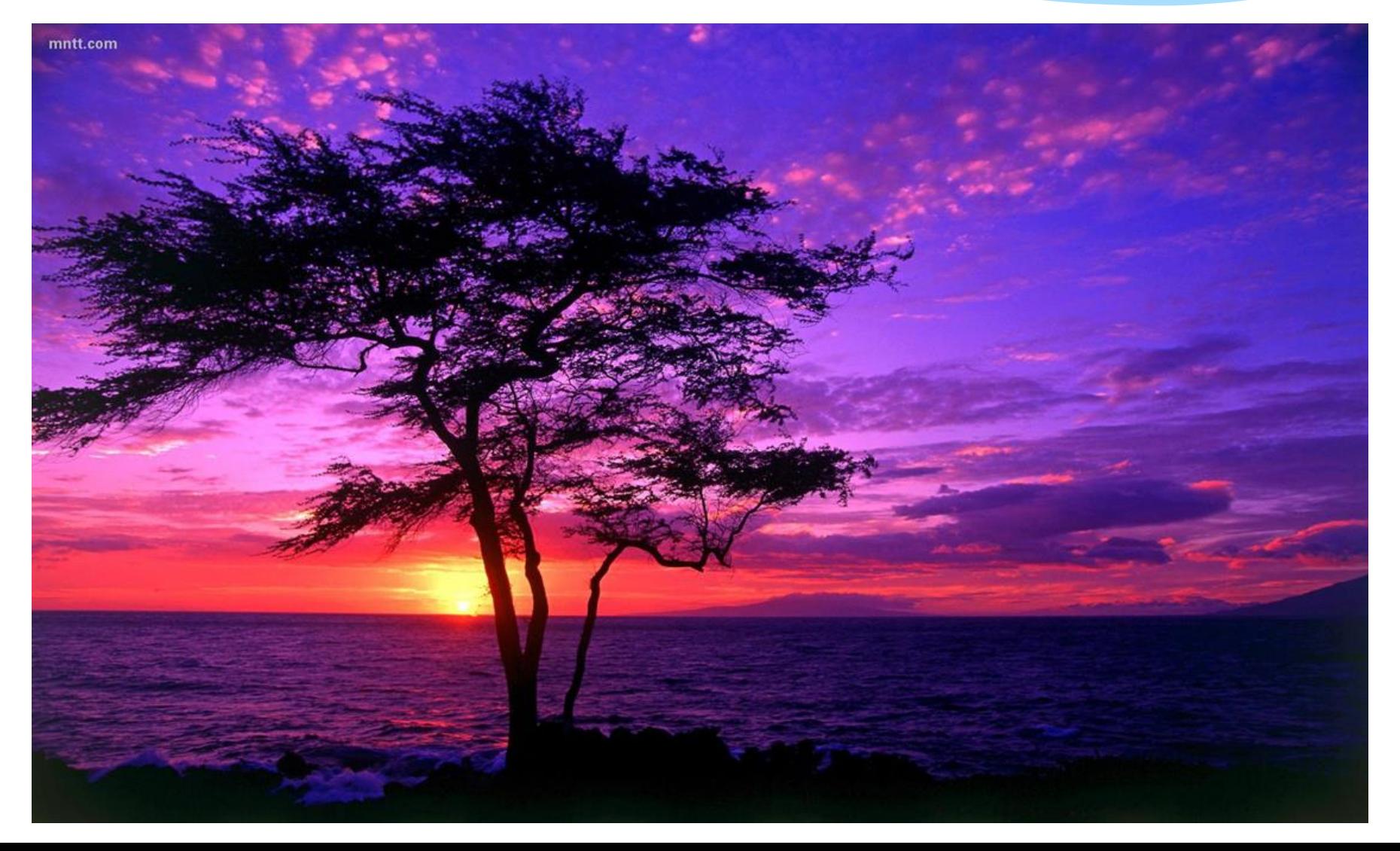